## *<u>Gfindit.lu</u>* Tutorials

## **Episode 8: How do I find a journal by name, subject or ISSN?**

Let's resume: In the last episodes we already described how to start your search with a database (**Episode 3**) and how to search for different databases (**Episode 4** and **Episode 7**).

Most journals which are accessible at findit.lu will provide full-text access for you. That means, you can read all the articles of a journals from the last years. The time span of availability can change from journal to journal.

In this lesson we will locate a journal by its name or part of it, by ISSN or subject. Searching for journals by name is almost identical to searching for databases which we saw in our last instalment.

First, connect to Consortium Luxembourg's electronic documentation portal at findit.lu.

Once you put the portal into the language of your choice (I will use English), you will see a menu in the top-left hand side of the screen:

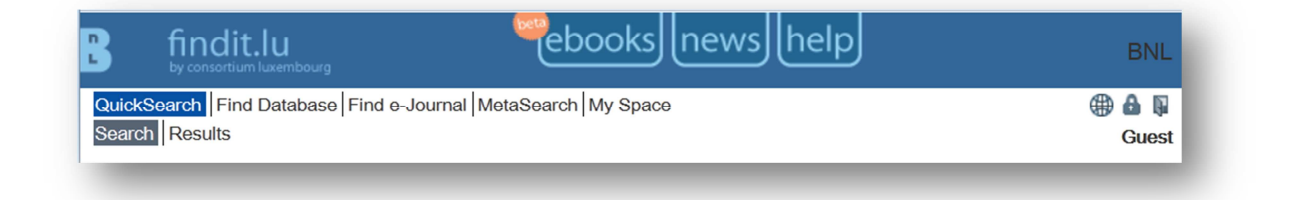

Click on the "Find e-Journal" menu option.

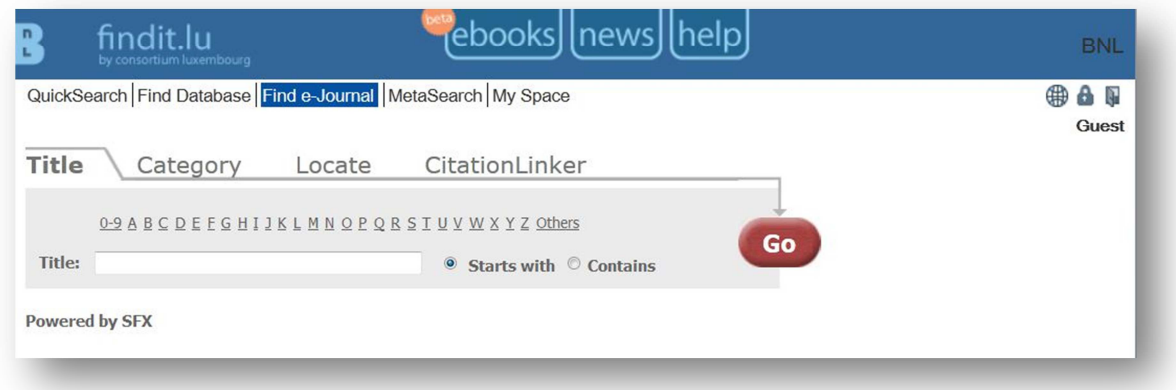

Next, enter the beginning of a journal name (notice the 'Starts with' option), for example, 'Journal of Accounting and Economics'. You will see that the system provides you with a list of possible matches as you type:

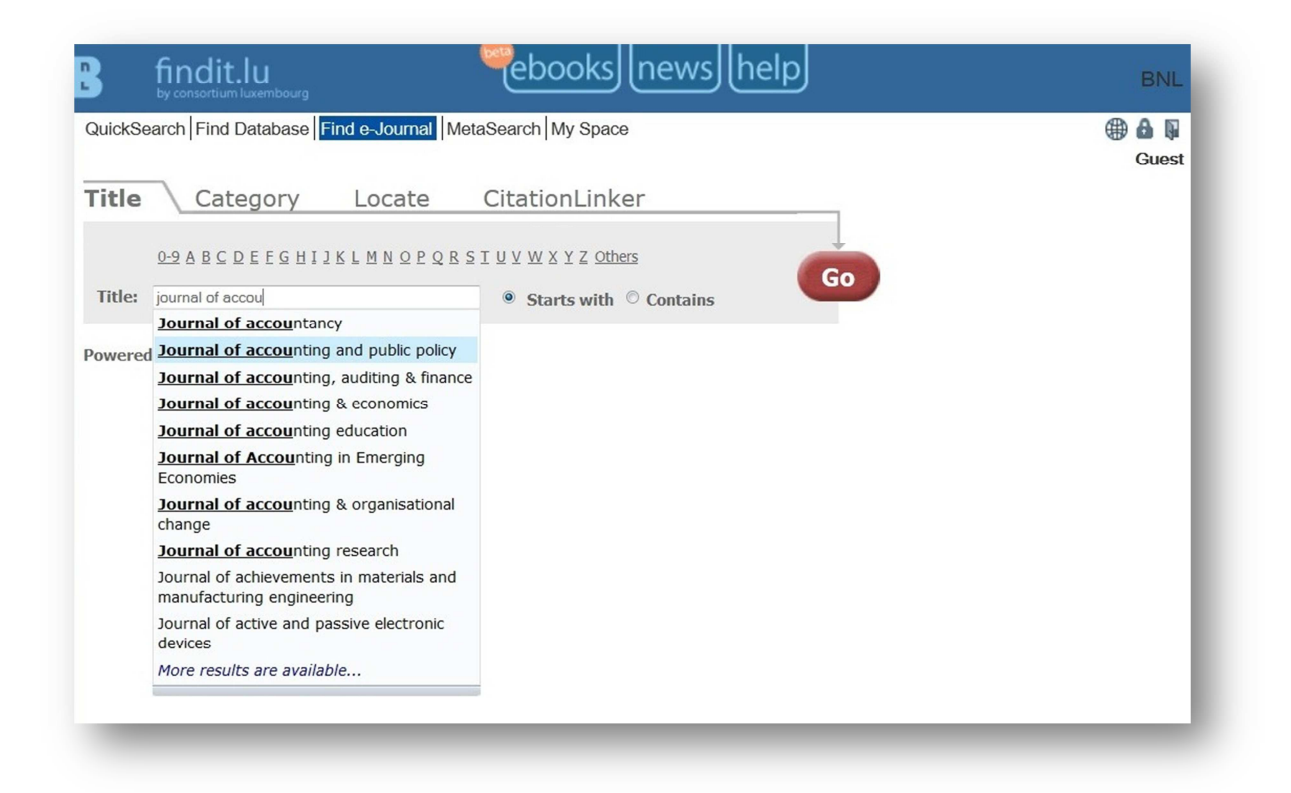

Choose the entry you want and click the "Go" button. The system will show you an alphabetical list starting from the name you chose:

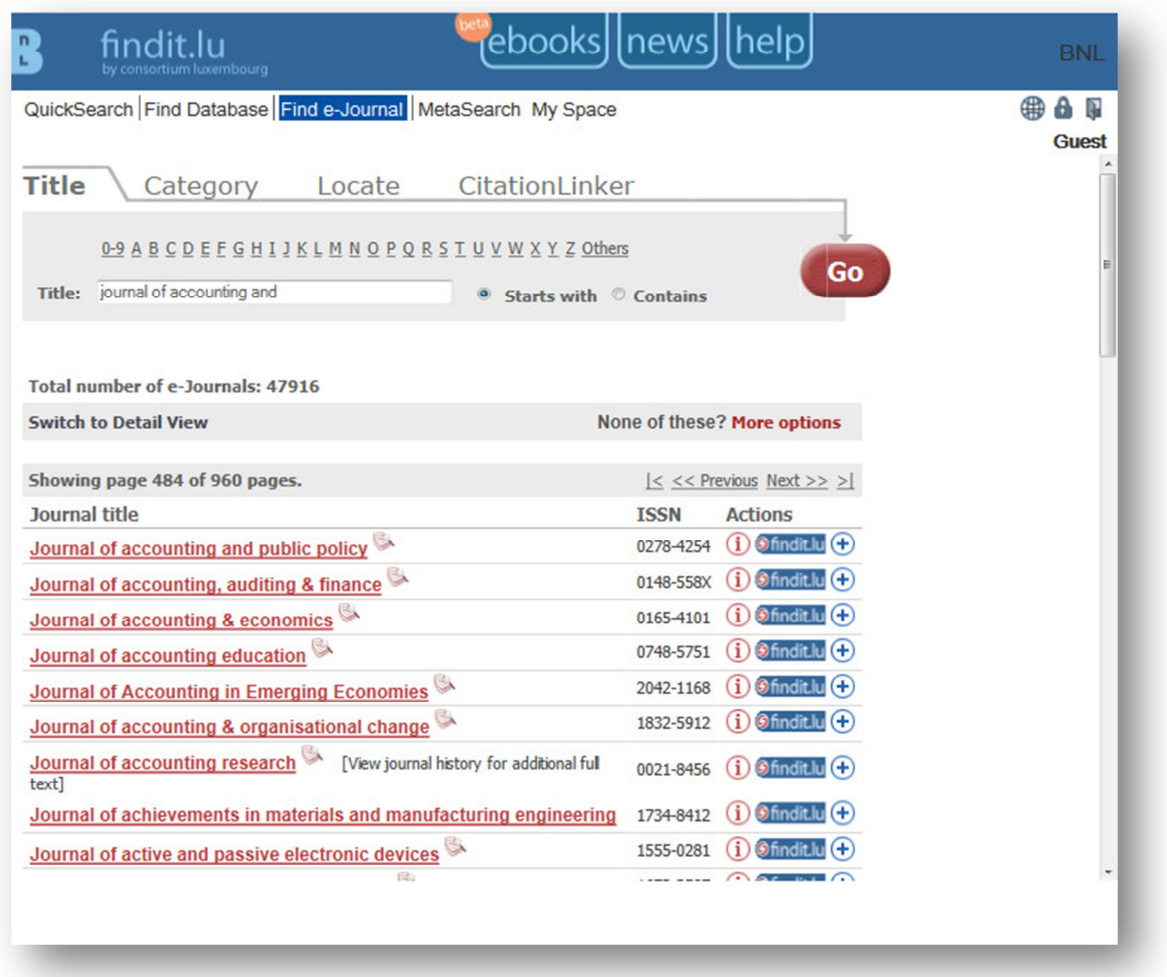

If however, you don't know the exact name of the journal, enter the part of the name that you do know, choose the 'Contains' option and click on the "Go" button. The system will now present a list of all the journal titles which contain the word (or part of the word) that you entered:

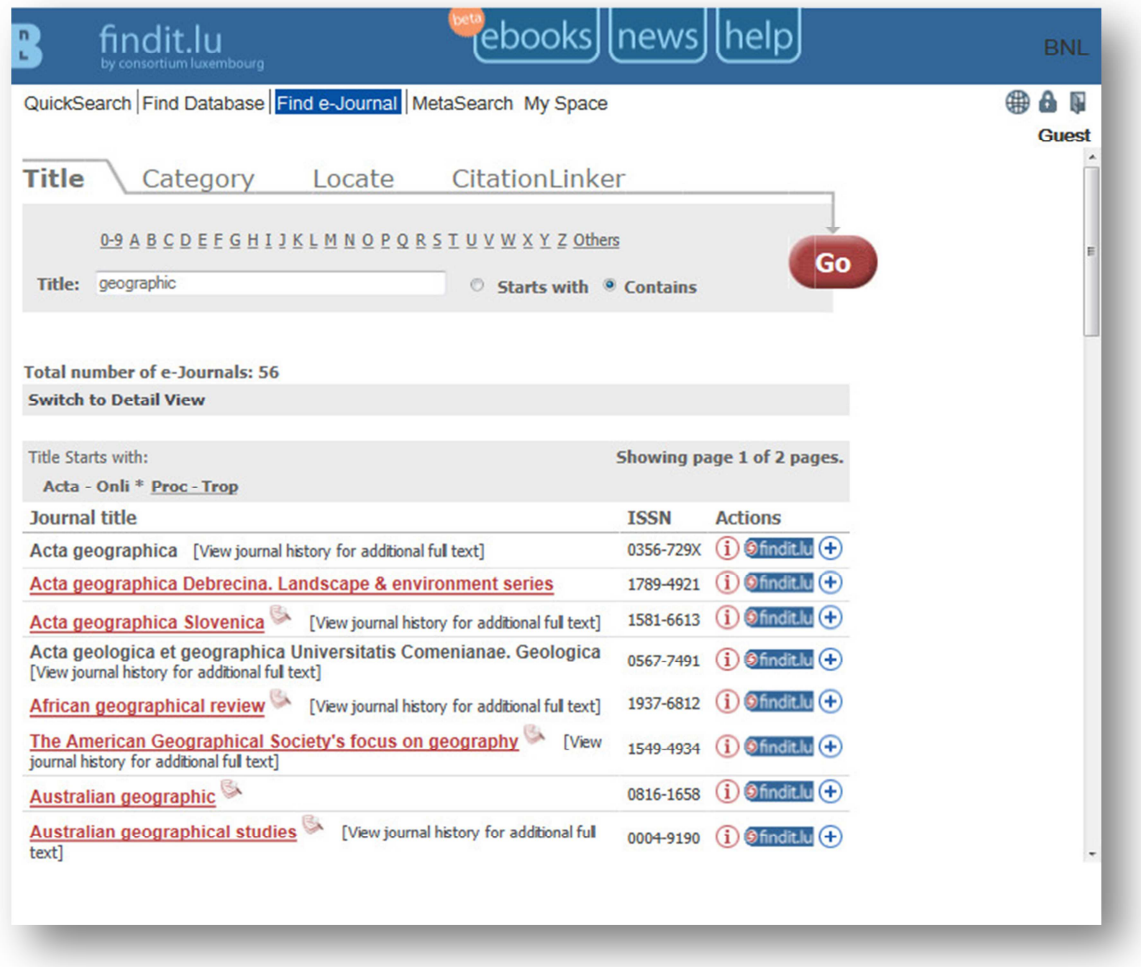

To go to a journal, click on the findit.lu- button. The system will display a list of access options which you can click on to get access to your chosen journal. Remember to allow pop-up windows in your browser.

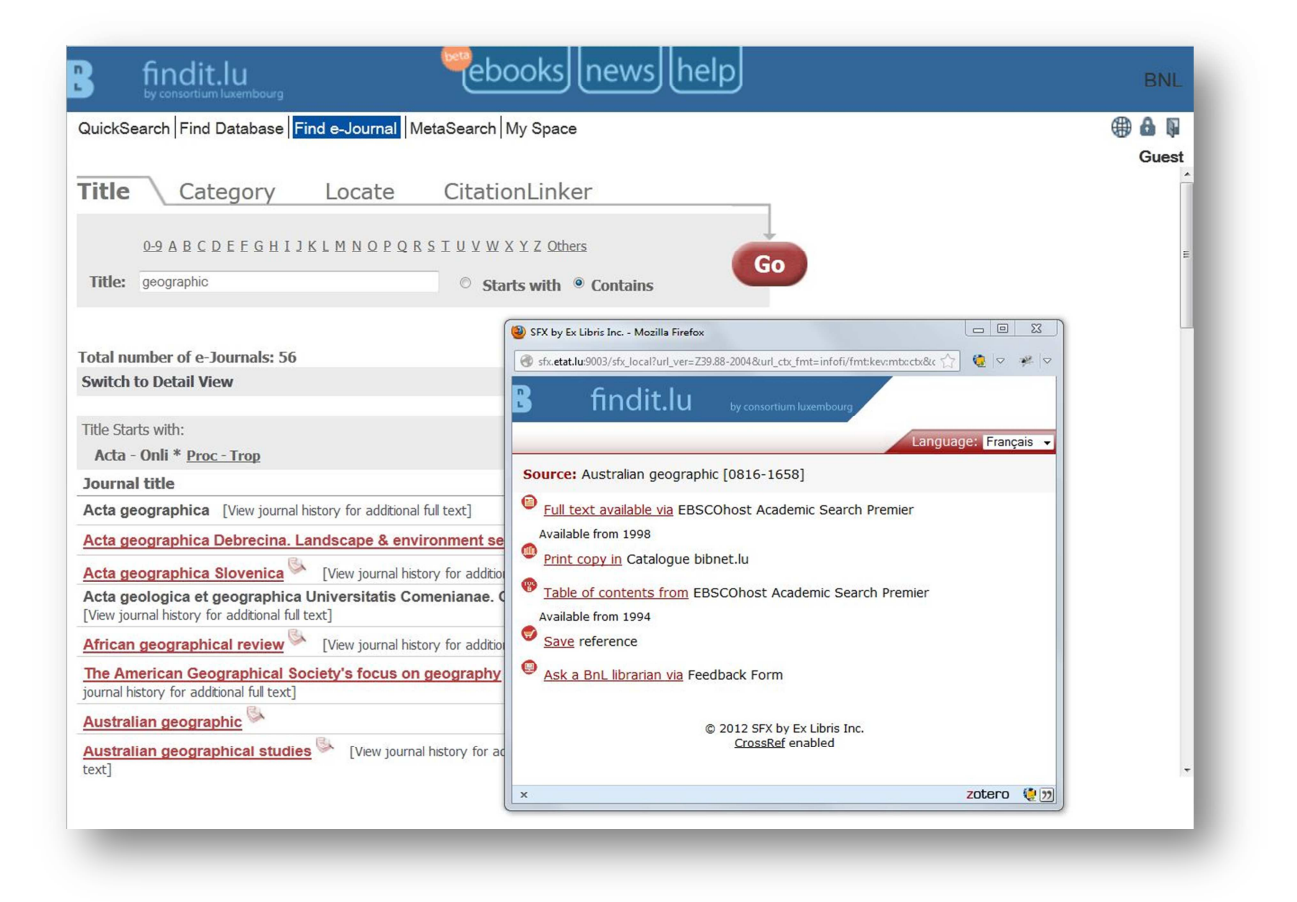

## **How do I find journals for my subject of interest?**

Since there are many more journals than scientific databases on the market, in some cases you might don't know the name of a specific journal, but you would like get an overview of suiting journals to your subject.

Now we will see how to locate journals relevant to a particular subject.

Let's stay at the "find e-Journal"-area and click on the "Category" tab. You are presented with a list of categories. When you select a category (e.g. "Droit"), the sub-categories are displayed in the list on the right-hand side.

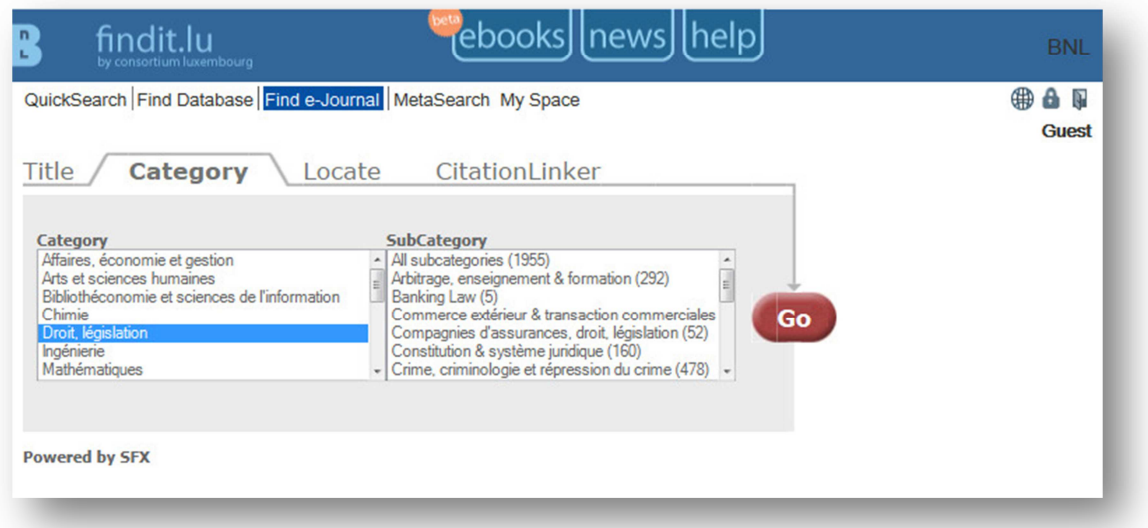

Select the sub-category which interests you (for example: Banking Law (5)) and click on the "Go" button. The system will display the list of journals relevant to your chosen subject. (Contrary to the Database categories, the e-Journal categories do not use the Dewey Decimal Classification)

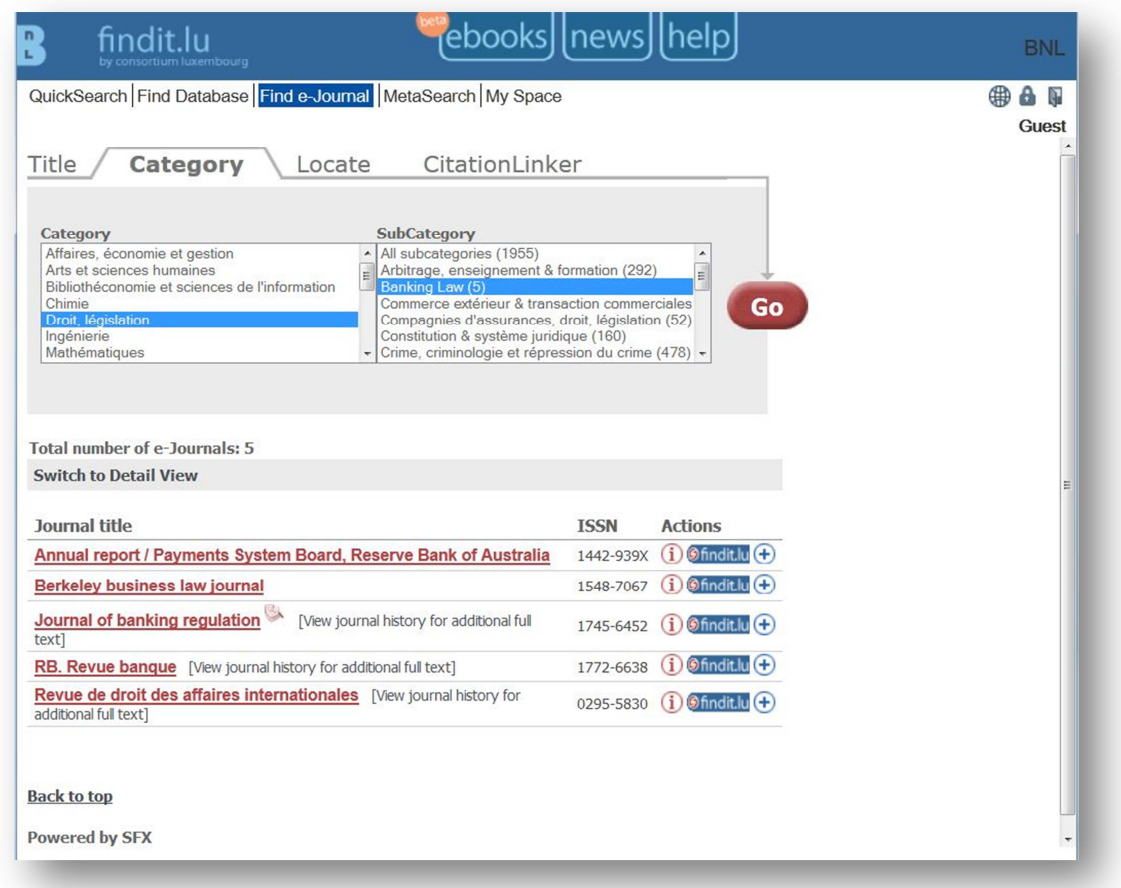

To access the journal, click on the findit.lu-button. A window will pop-up showing the access options which are available. For example, for the "Journal of banking regulation", full text is available via Ebsco for articles published from 2005 until 4 months ago. Abstracts can also be viewed via Elsevier and a physical print copy is available in the bibnet.lu catalogue.

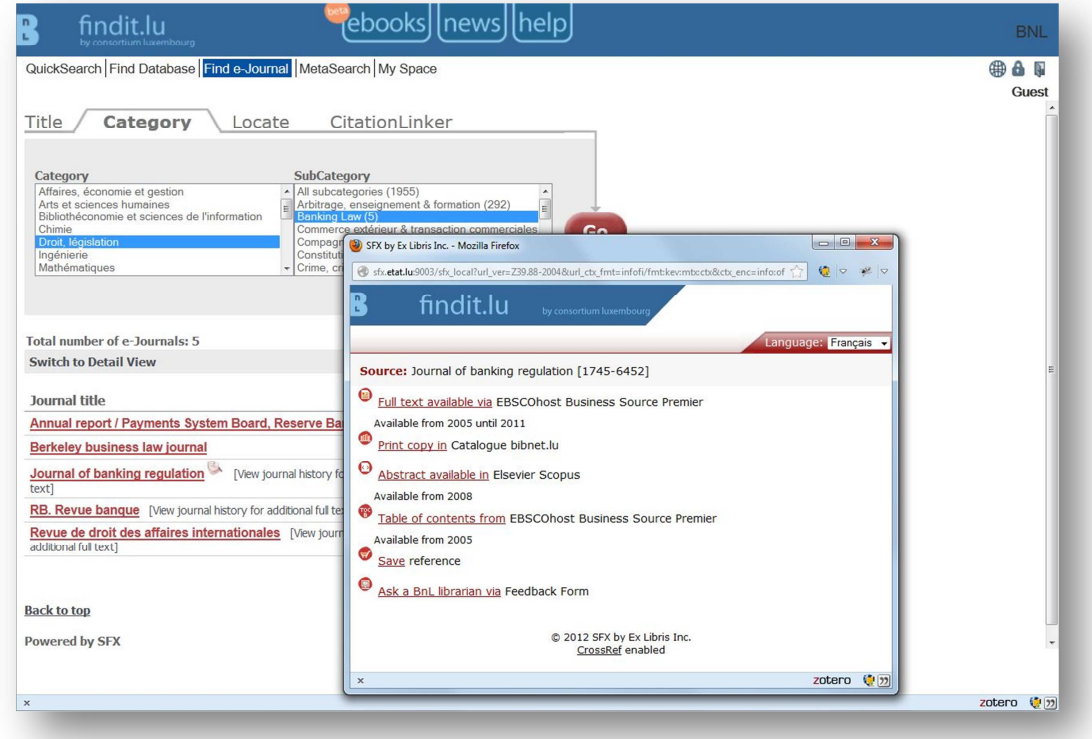

## **Advanced search – How to find a journal by ISSN?**

In some cases you might also know the ISSN of the specific journal you are searching for. The ISSN (International Standard Serial Number) is a standardized international code which allows the identification of any journal publication, including electronic journals. Let's say I would like to get access to volume 20 of the following journal:

"Ground water monitoring & remediation" Volume 20, Issue 4, November 2000 ISSN: 1069-3629

Since I know the ISSN it will be very easy for us to find it since it is unique for each journal. Depending on your last step let's go or stay at the "find e-Journal"-area and click on the "Locate" tab. Type the ISSN into the provided field "ISSN" and click the "Go"-button.

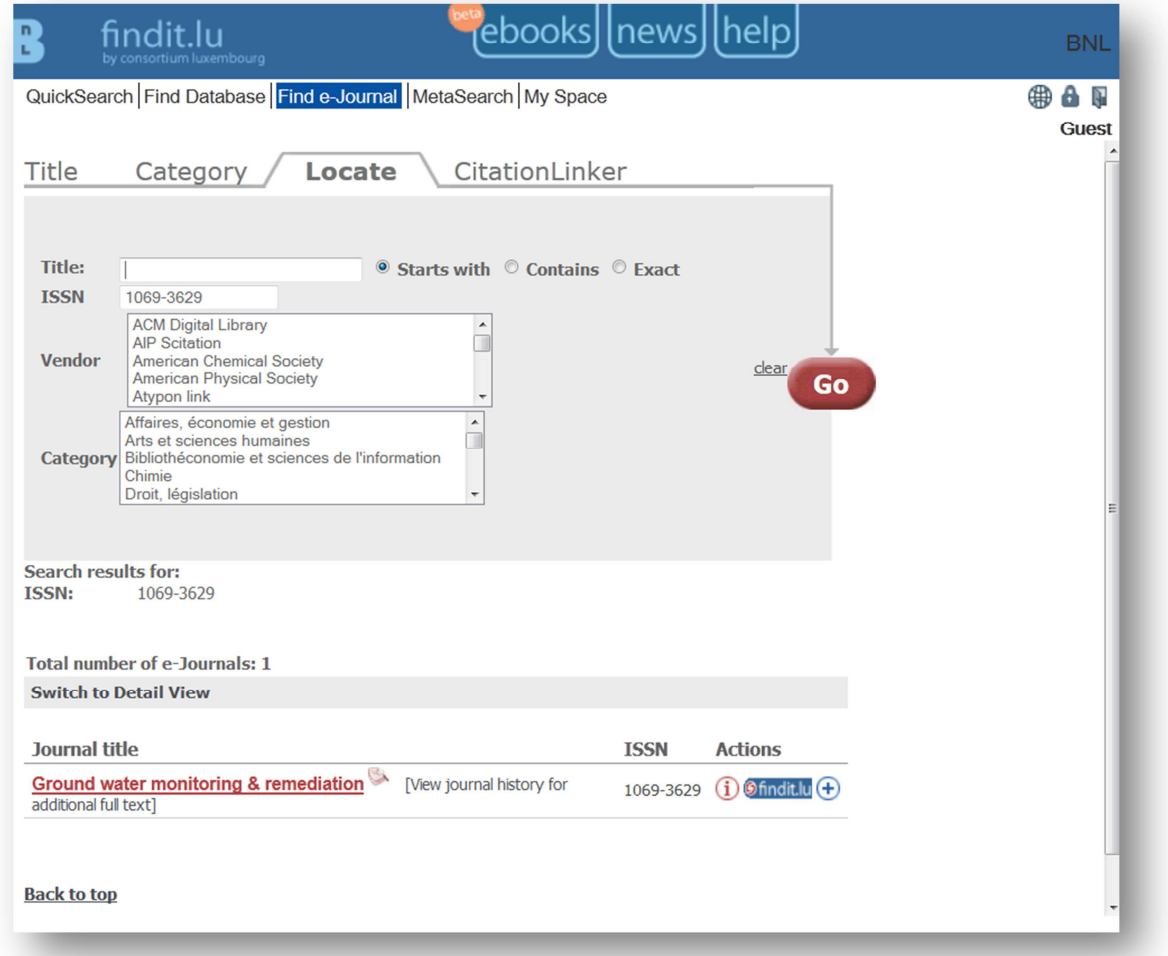

You will see that there is only the journal we searched for within our result list. Click on the findit.lu-button to see if we can access the journal.

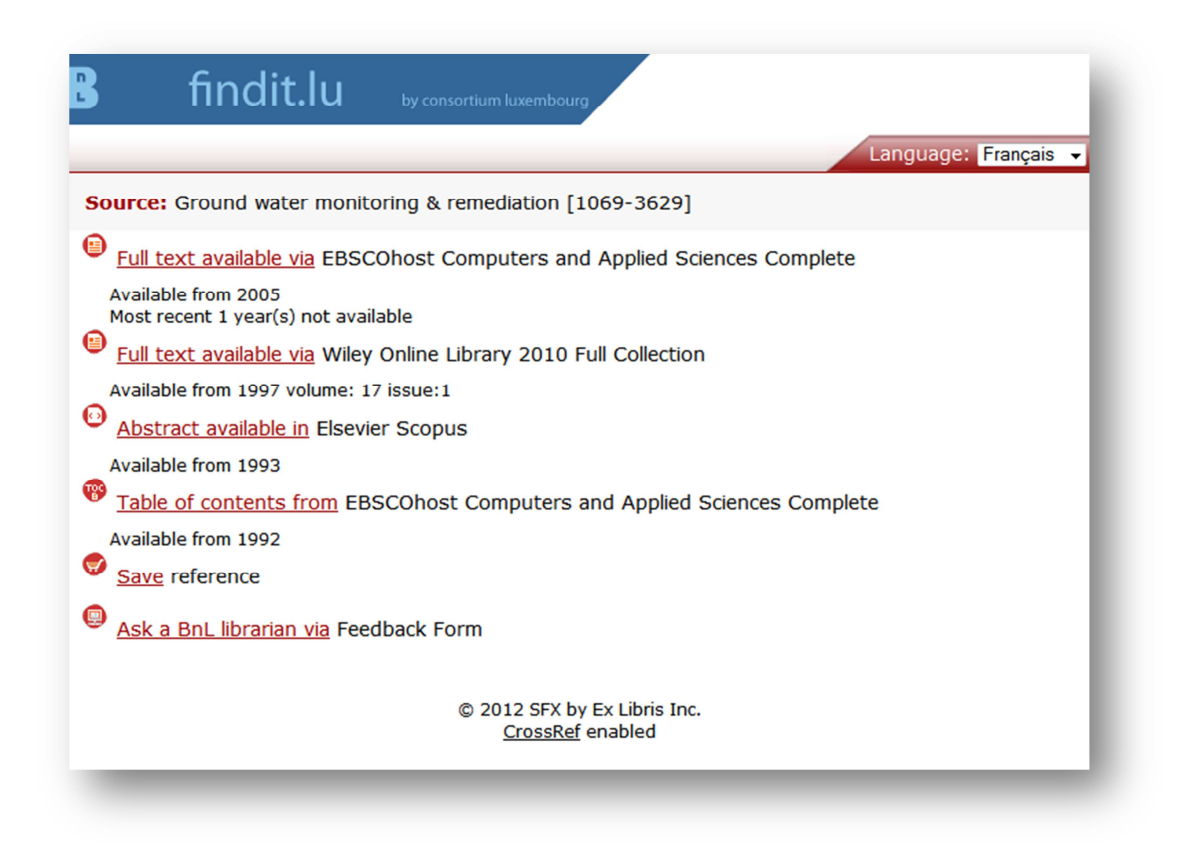

In this case full text is available via two different platforms: EBSCOhost and Wiley Online Library. Since we would like to read an issue from 2000, we will choose the link to Wiley's portal where content is available form 1997. Full text on EBSCOhost will start from 2005.

Find out more about the findit.lu-button in our **Episode 6 "How to access an article"**.

In the **next Episode 9, we will search for available e-books**.

List of all Episodes: **http://blog.findit.lu/help**